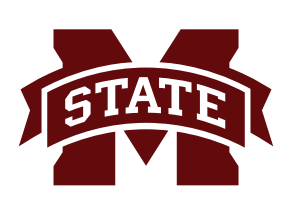

## **MISSISSIPPI STATE UNIVERSITYTM INFORMATION TECHNOLOGY SERVICES**

**September 2018**

# **Logging into Administrative Banner 9**

After an Administrative Banner Production (PROD) account is created, there are two ways to login and access Administrative BANNER: **banner.msstate.edu** and **my.msstate.edu**.

If you are off-campus and not on the MSU network, the VPN client must be installed in order to access Administrative Banner. For more information, visit the ITS web page (**www.its.msstate.edu**).

#### **BANNER.MSSTATE.EDU**

Using **banner.msstate.edu** is the most common and easiest way to access Administrative BANNER.

- 1. Start by opening an internet browser (e.g. Internet Explorer, Chrome, Safari, Firefox).
- 2. In the address bar, type in the URL, **banner.msstate.edu**.
- 3. Click the **Administrative Banner** button to access the logon window.

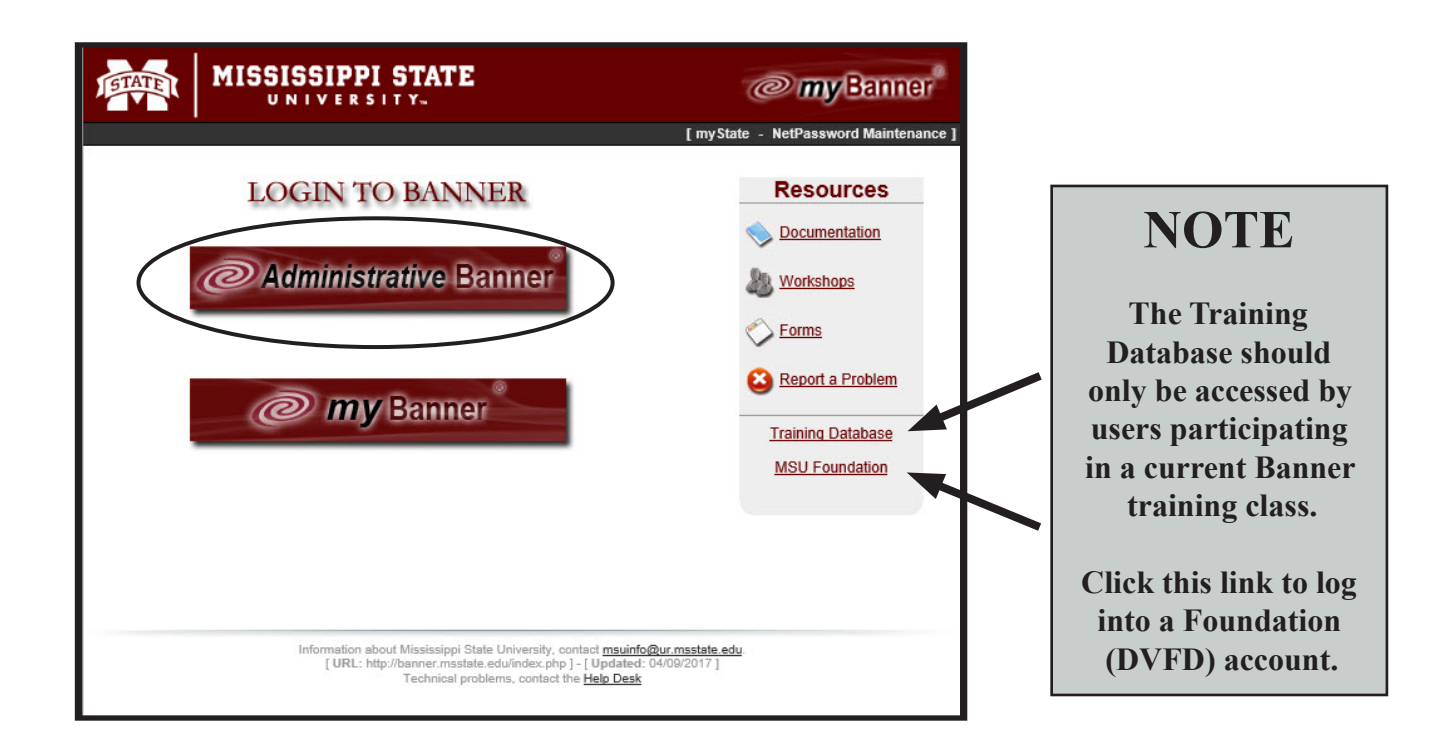

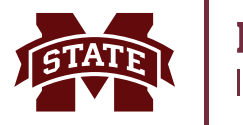

4. You will be prompted at the *Central Authentication Service (CAS)* window to enter your current **NetID** and **NetPassword**. Click **LOGIN**.

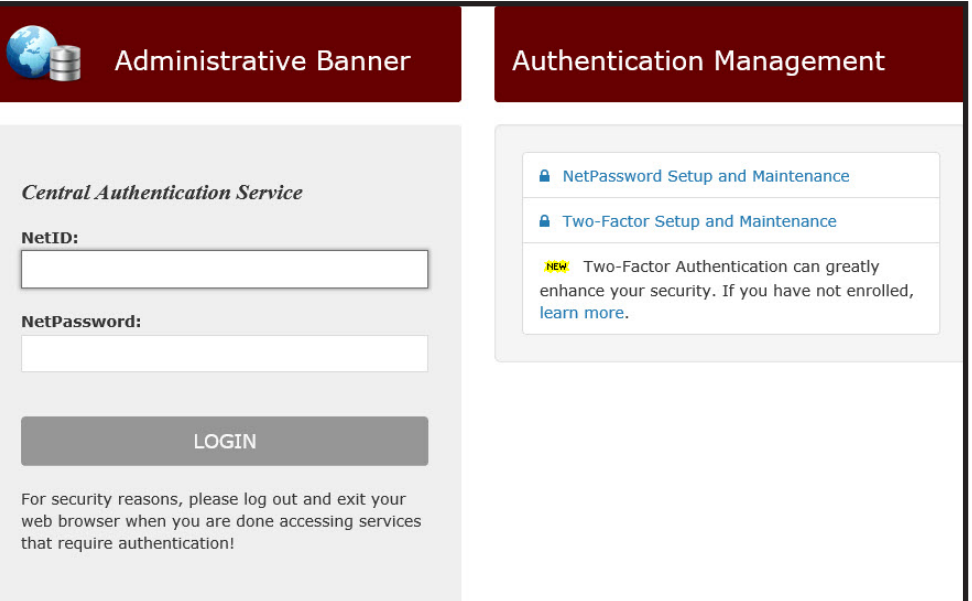

MSU has implemented another layer of security when logging in to MSU systems. **Two-factor authentication** is required for logging into certain systems, such as Banner.

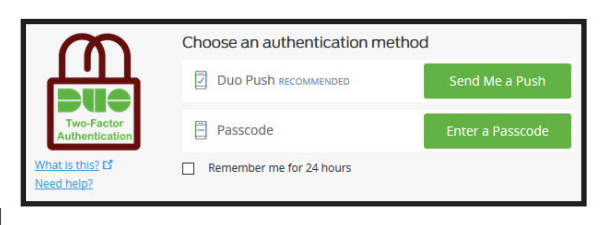

After you click Login, the **Duo** two-factor authentication screen appears. The recommended authentication method

is "Send me a Push". Note: The "Remember me for 24 hours" check box is a convenience feature.

5. After the login request is approved, the **Administrative Banner 9 Application Navigator** appears.

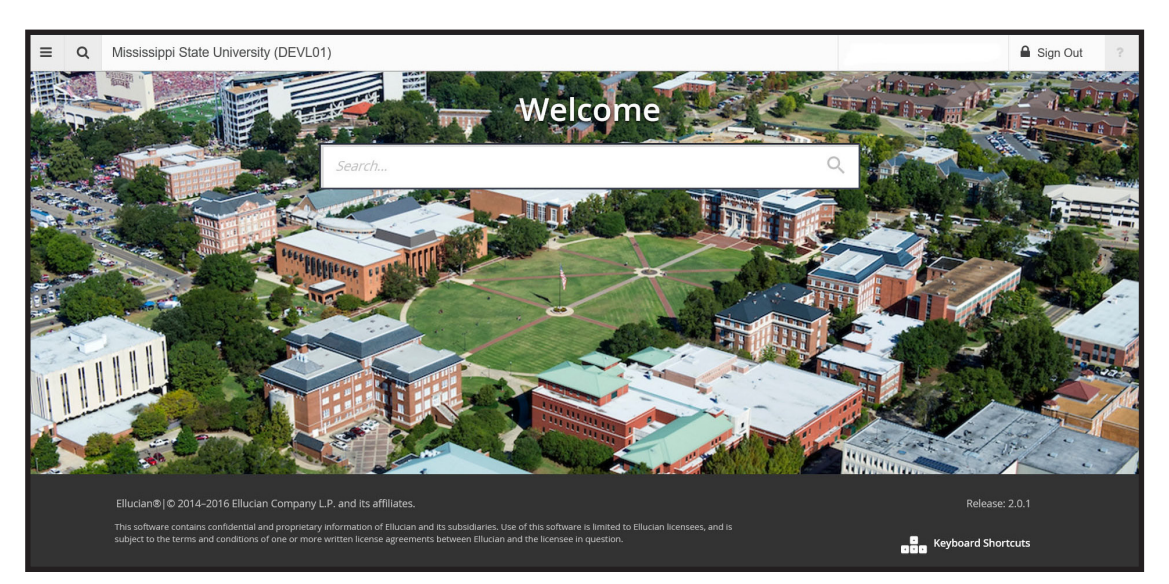

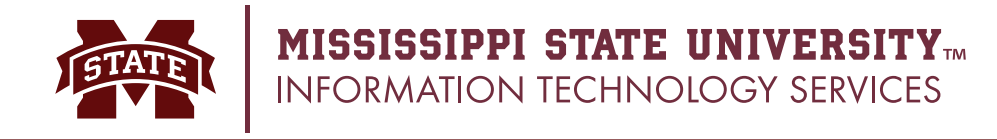

### **MY.MSSTATE.EDU**

The second way to access Administrative BANNER is to login via the MSU portal, **my.msstate.edu**.

- 1. Start by opening an internet browser (e.g. Internet Explorer, Chrome, Safari, Firefox).
- 2. In the address bar, type in the URL, **my.msstate.edu**.
- 3. At the *Central Authentication Service (CAS)* window you will be prompted to enter your current **NetID** and **NetPassword**. Click **LOGIN**.

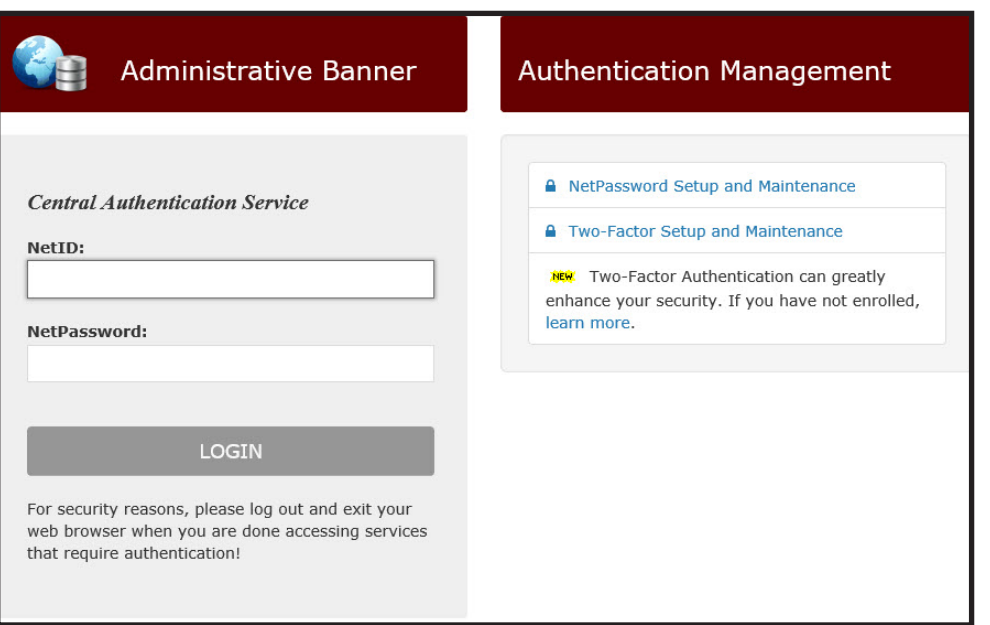

MSU has implemented another layer of security when logging in to MSU systems. **Two-factor authentication** is required for logging into certain systems, such as Banner.

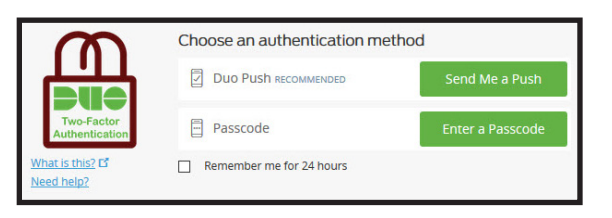

After you click Login, the **Duo** two-factor authentication screen appears. The recommended authentication method

is "Send me a Push". Note: The "Remember me for 24 hours" check box is a convenience feature.

- 4. After you are successfully logged into myState, open the Navigation Menu located in the upper-left corner of the window.
- 5. At the bottom of the menu in the *myState Pages* section, click **Banner**.

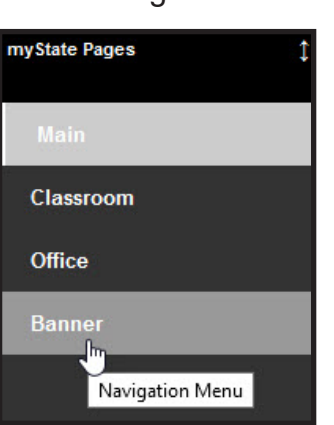

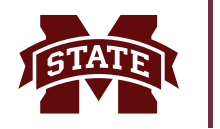

6. In the **Administrative Banner** menu section, click the **Banner** link.

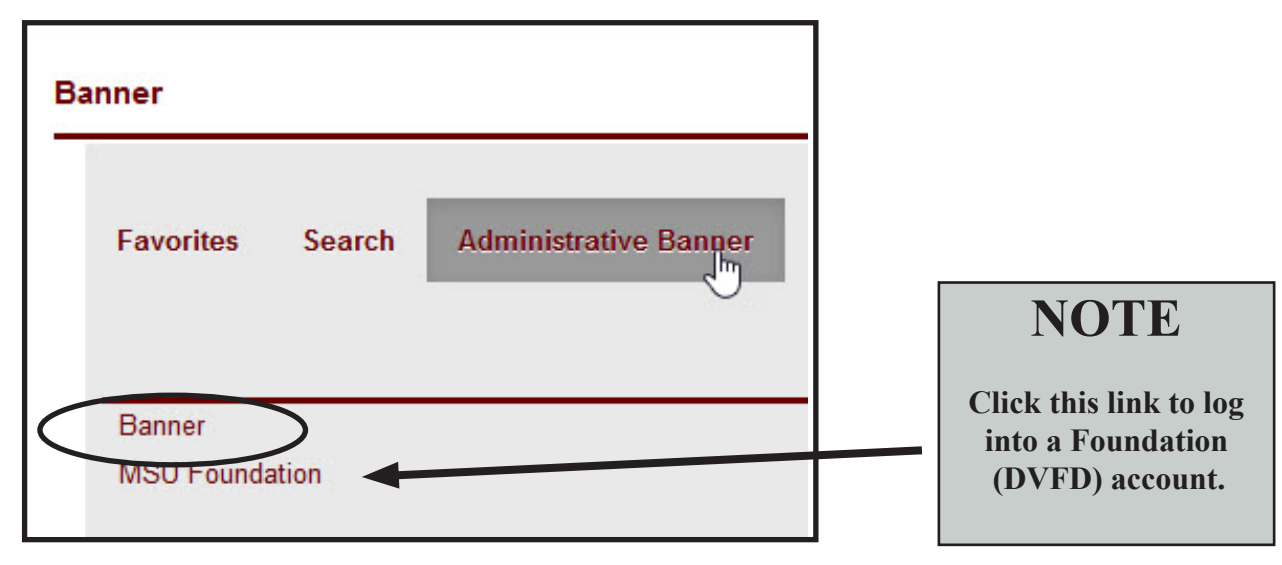

7. The **Administrative Banner 9 Application Navigator** appears.

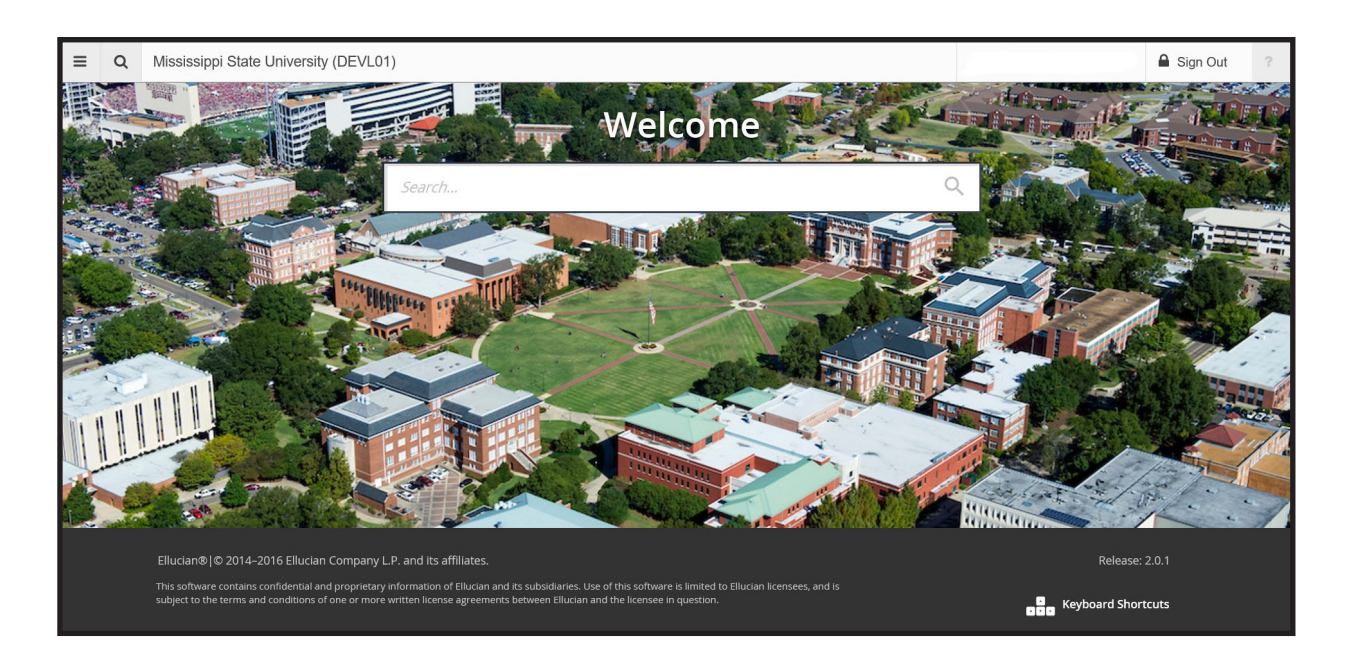

#### **CONTACT INFORMATION**

**Voice: 662-325-0631 Email: servicedesk@msstate.edu Web: www.its.msstate.edu**

A publication of User Services, a division of Information Technology Services, Mississippi State University.